## 訪問看護サービス計画書などの追加作成の手順

訪問看護サービス計画書などを追加作成する場合、状況に応じて登録手順が変わります。 下記のケースにあわせて、作成手順 STEP1~3 の作業を行います。

## 【新たに作成するケース】

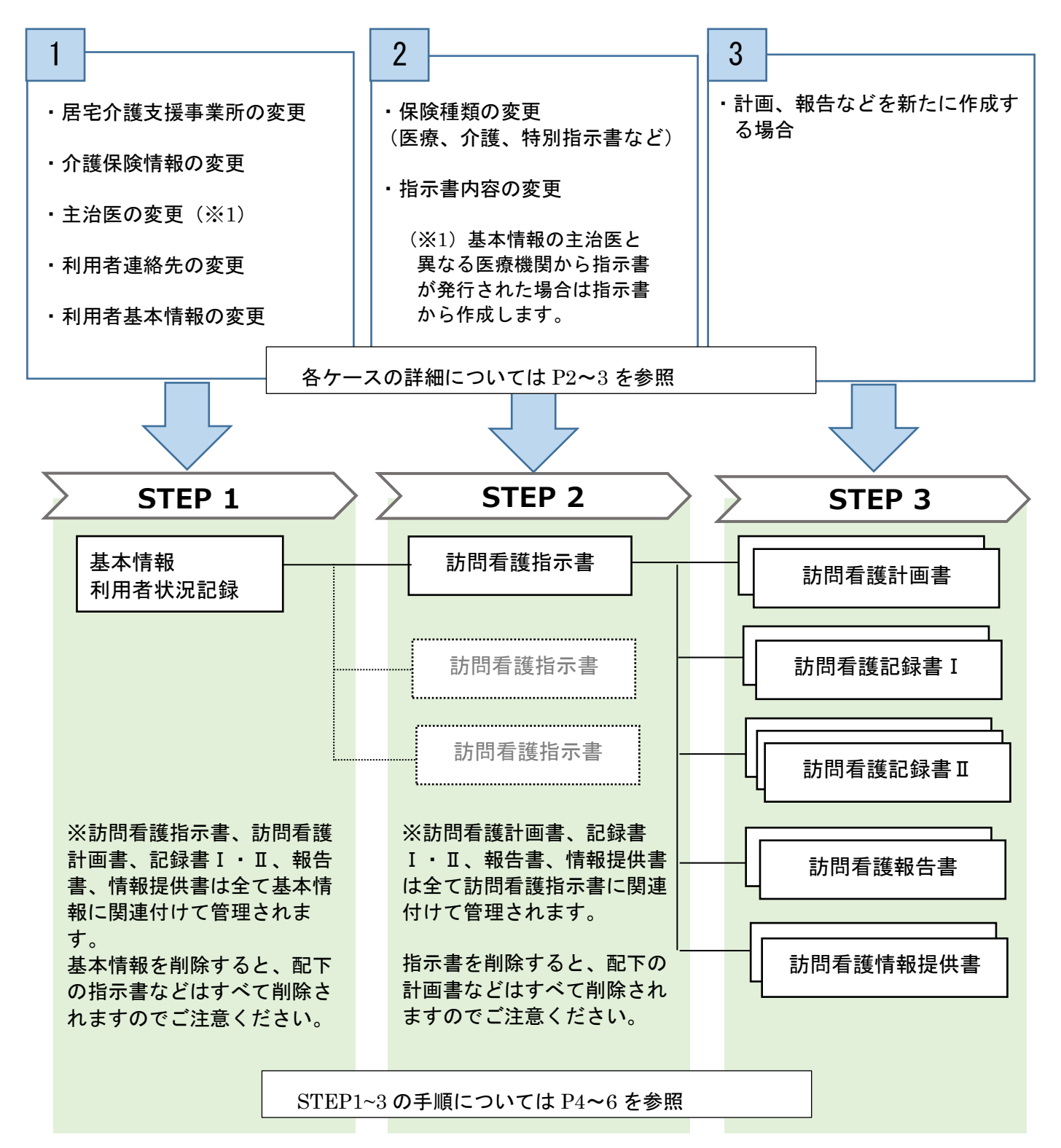

#### 利用者の基本情報が変わった場合 1

利用者の基本情報(介護保険情報、主治医情報、利用者連絡先住所など)に変更があった場合は、訪問 看護計画の基本情報から新たに作成します。

以下の各種情報の変更をおこなった後、【STEP1 基本情報の作成】(P4) から行います。

#### ■ 介護保険被保険者証の認定情報が変わった場合

≪事前作業≫

利用者情報>被保険者証画面で新たな介護保険情報を作成します。

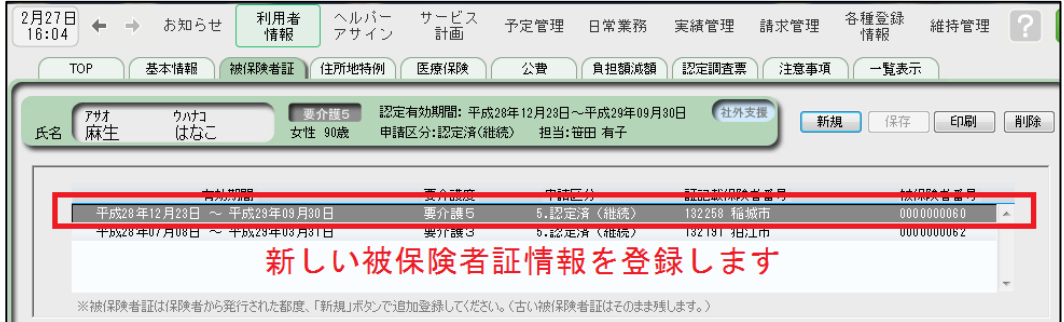

## ■ 担当の居宅介護支援事業所が変わった場合

≪事前作業≫

利用者情報>被保険者証画面で新しい居宅介護支援事業所を設定し、保存します。

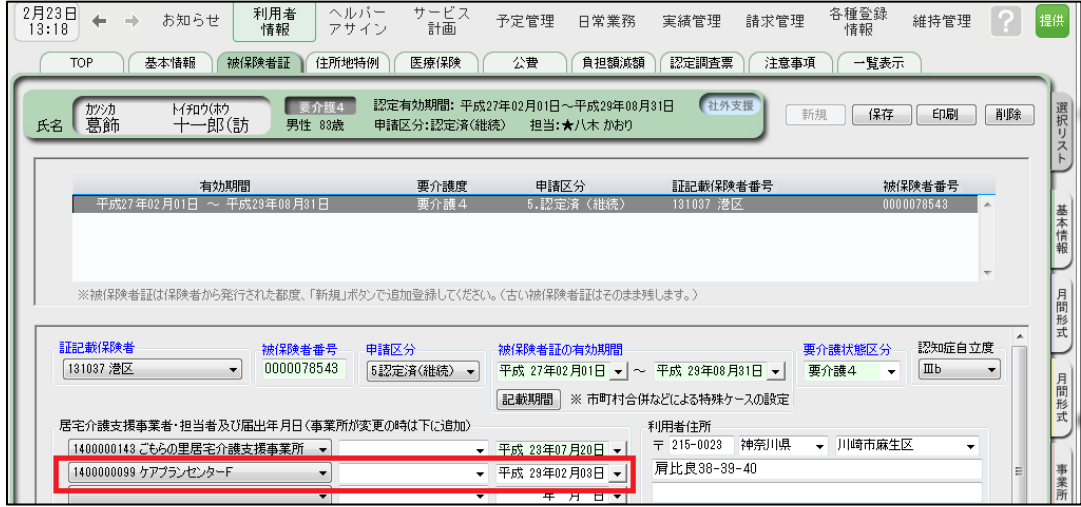

## ■ 主治医・利用者連絡先などが変わった場合

≪事前作業≫

利用者情報>基本情報を変更し、保存します。 ※主治医情報が変わった場合は、主治医・医療関係タブの主治医情報を変更します。

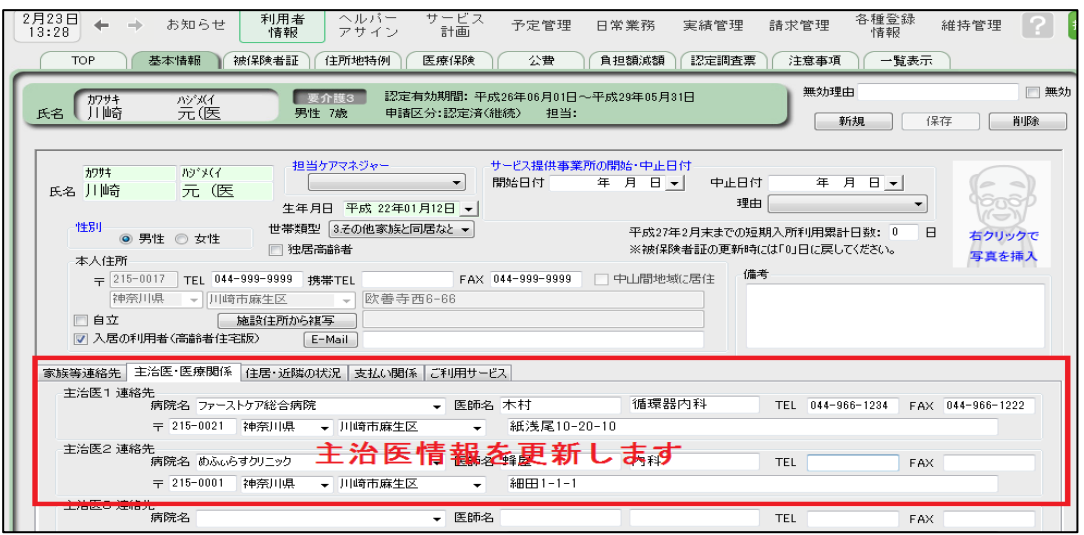

#### 指示書の内容変更、新規発行の場合(保険種類の変更含む) 2

指示書の内容が変更された、新規発行された場合、介護保険から医療保険に変更になった(保険種類の 変更)は、【STEP2 訪問看護指示書の作成】(P5) から行います。

作成した指示書の保険種類に対応した様式で訪問看護計画書、報告書が作成できるようになります。 作成する指示書種類別の計画・報告様式の連動は以下のとおりです。

# ■ 指示書種類別の計画書・報告書様式連動表 ■

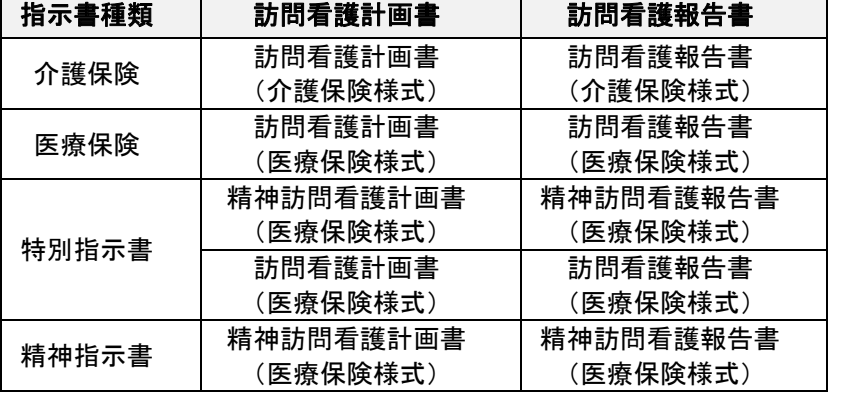

Point!

保険種類の変更について

保険種類が変更になった場合 は、該当する保険種類で指示書を 新規作成する必要があります。保 **険種類(医療保険・介護保険)に** よって様式が変わるため、異なる 保険種類間の指示書・計画書・報 告書の複写作成はできません。

#### 基本情報・指示書の変更はなく、新たに計画書 などを作成する場合 3

基本情報・指示書の変更はなく計画書、報告書などを新たに作成する場合は、【STEP3 訪問看護計画 書の作成】(P6) から行います。

STEP 1 基本情報の作成

【手順】

1、サービス計画>訪問看護>基本情報画面を開き、新規をクリックします。

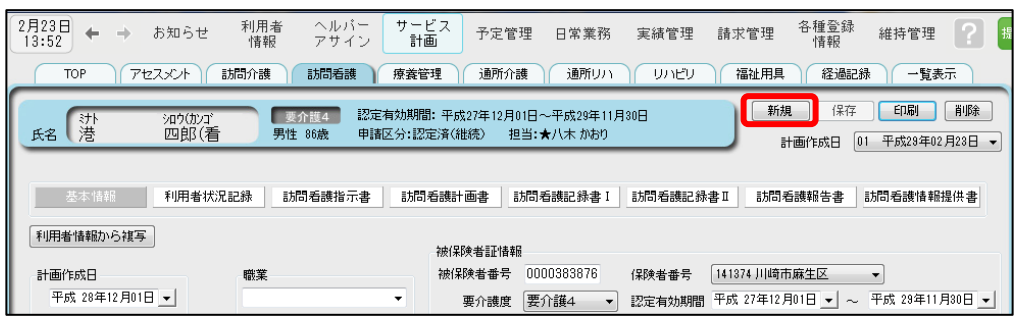

2、新規作成時のオプションを選択し、OK します。 ※利用者状況記録を複写する場合は複写を選択します。

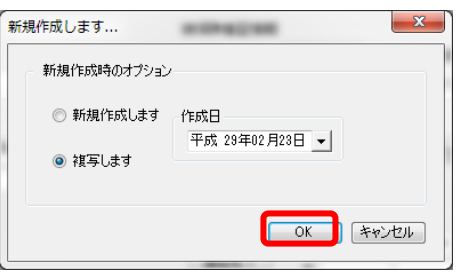

3、[利用者情報から複写]をクリックし、最新の利用者情報を反映して保存します。

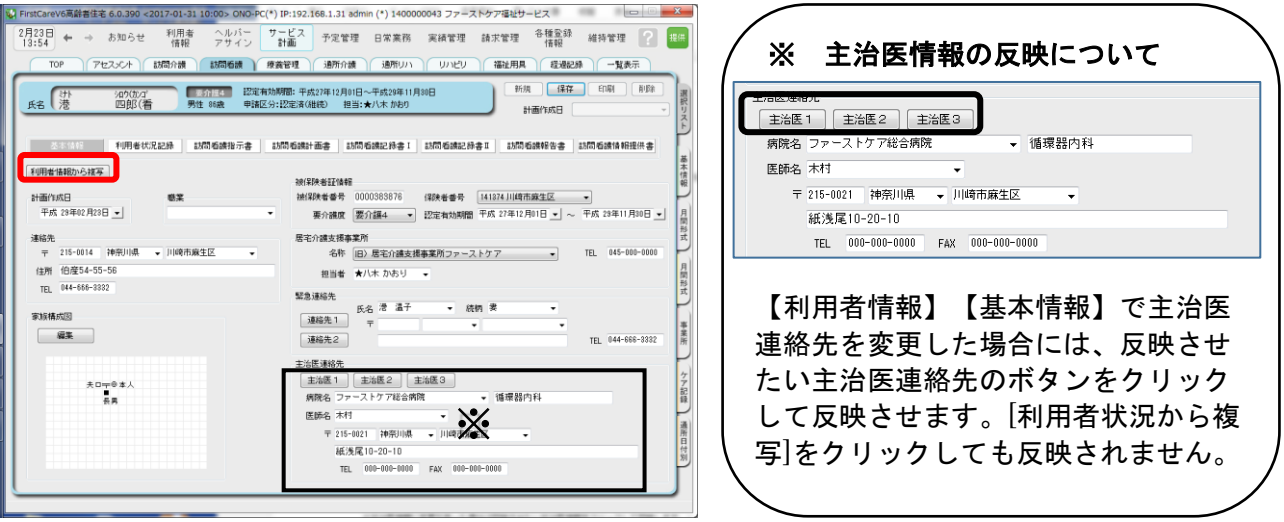

4、内容登録後、保存します。

※利用者状況記録の修正が必要な場合は、「利用者状況記録」画面で、内容を変更してください。

 $\Rightarrow$  STEP 2  $\sim$ 

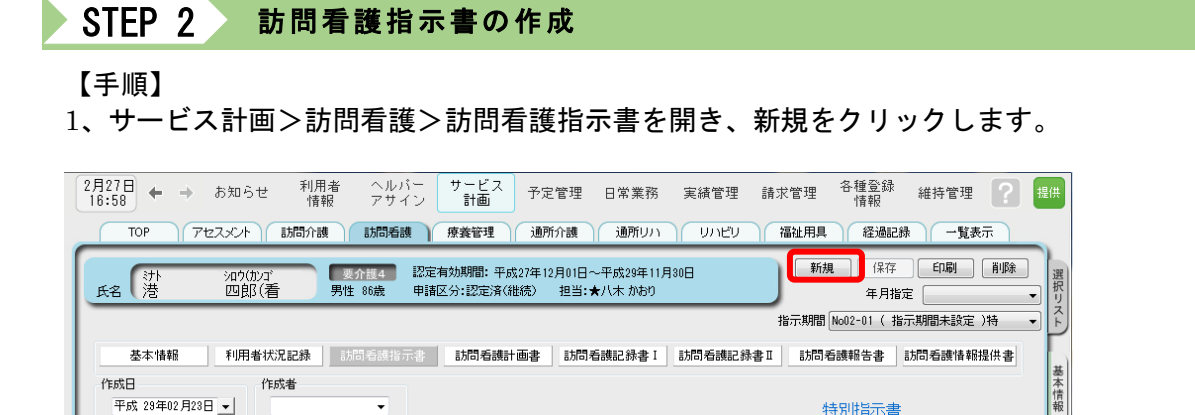

2、対応する基本情報を確認します。

※対応する基本情報を選択には、最新の基本情報が自動セットされます。

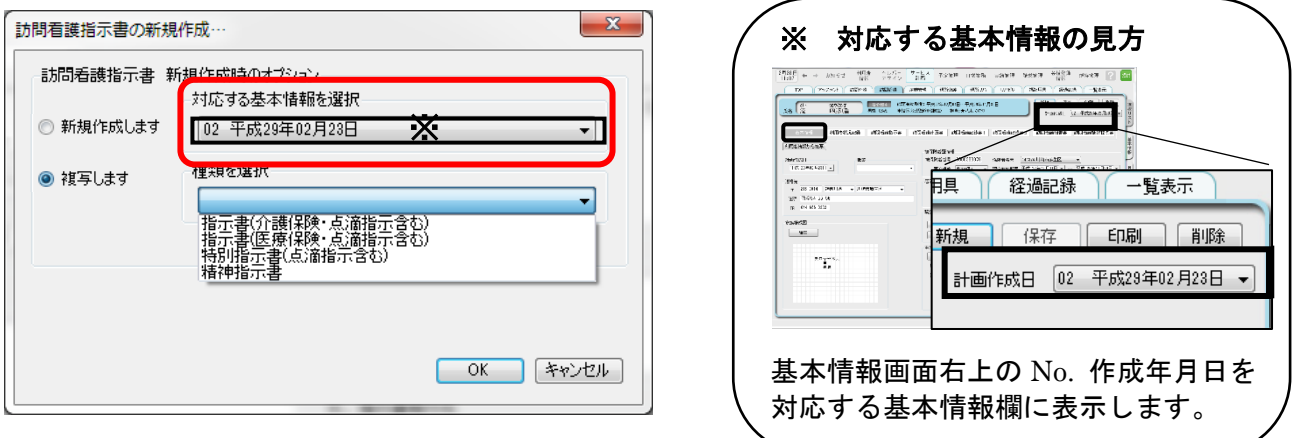

3、新規作成時のオプションを選択し、OK します。 ※前回の内容を引き継ぎたい場合は複写を選択します。保険種類変更の場合は複写できません。

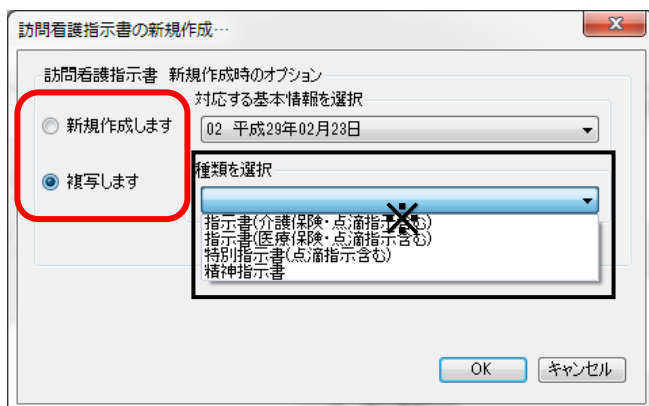

4、内容登録後、保存します。

-<br>指元書(介護保険・点滴指元含む)<br>指別指元書(点滴指示含む)<br>精調指元書<br>精神指元書 保険種類が変わった場合は複写ができ ません。「新規作成します」をクリック し、指示書種類を選択しなおして、新 たに作成します。

※ 保険種類が変わった場合

ī

種類を選択

 $\Rightarrow$  STEP 3  $\sim$ 

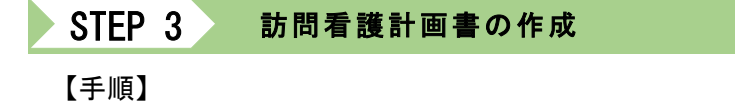

1、サービス計画>訪問看護>訪問看護計画書を開き、新規をクリックします。

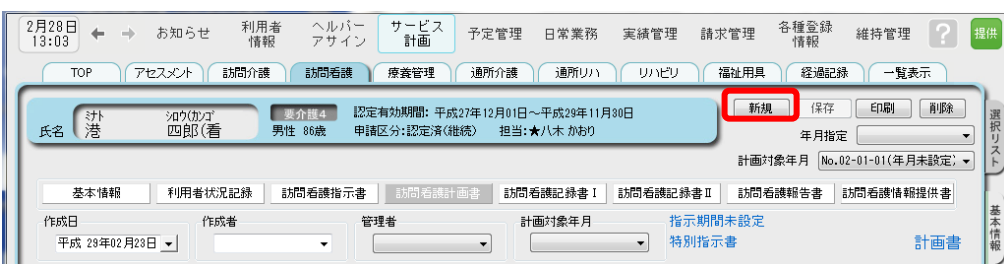

2、対応する指示書を確認し OK します。

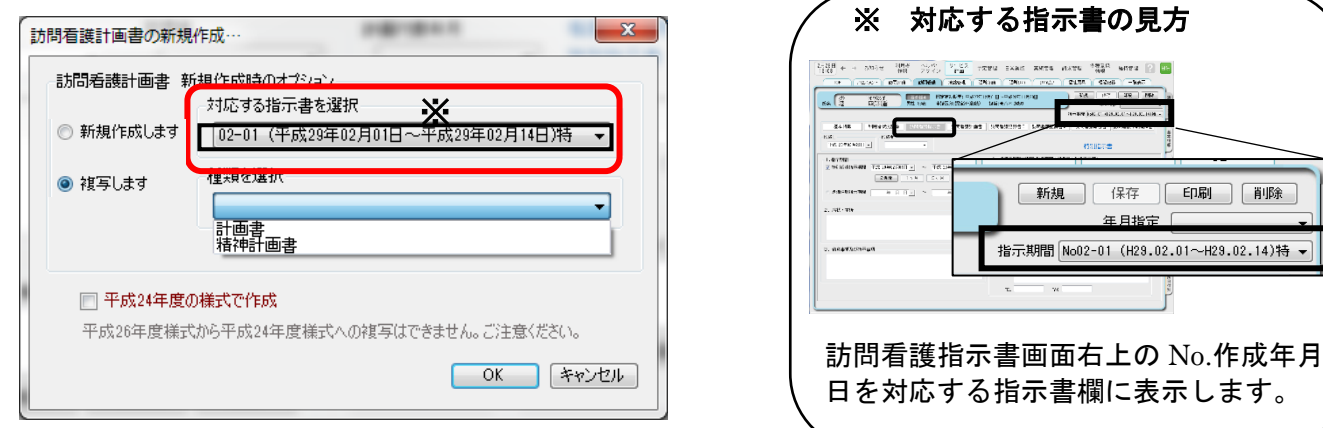

3、新規作成時のオプションを選択します。

※前回の内容を引き継ぎたい場合は複写を選択します。

保険種類変更の場合は、様式が変わるため複写できません。「新規作成します」をクリックし、新たに作 成します。

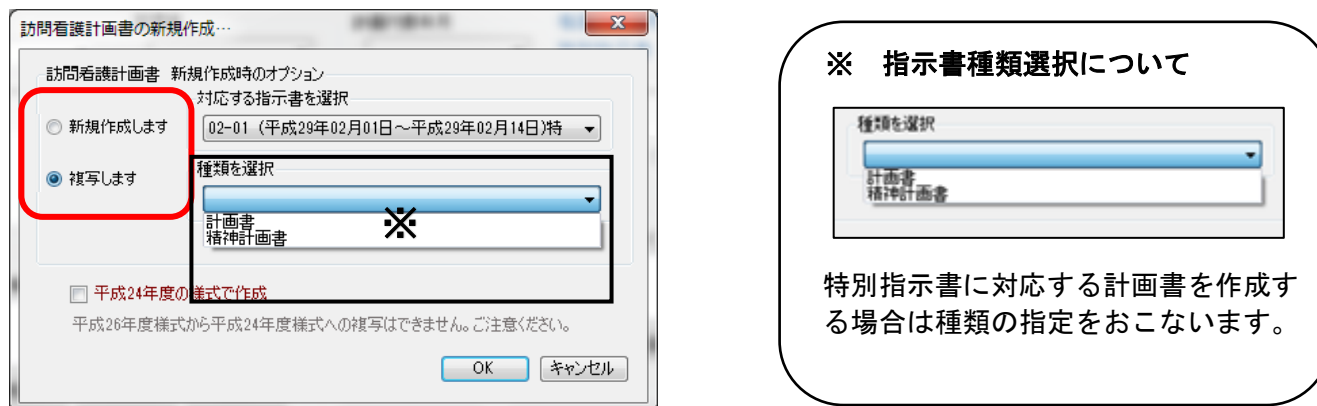

- 4、内容登録後、保存します。
- ⇒ 訪問看護報告書などの作成も同様の手順で行います。 (各登録画面から対応する指示書を選択して作成してください。)